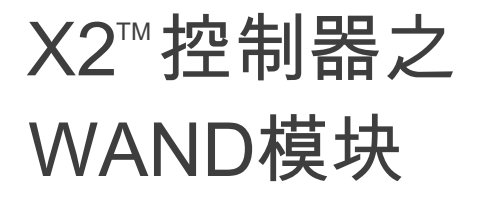

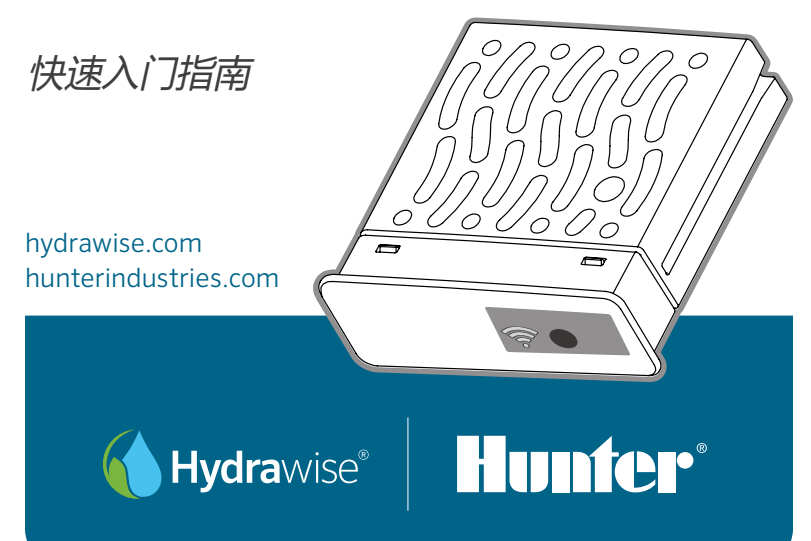

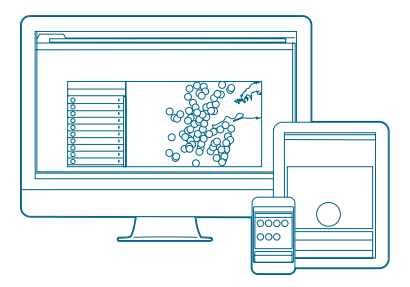

### 步骤1:检查Wi-Fi信号

使用智能手机在控制器位置检查所要连接 的Wi-Fi信号强度。如果强度较差,则连接 将无法进行。在这种情况下,请移动控制 器或路由器以改善信号。

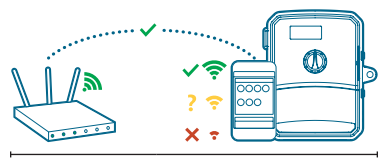

 WAND模块允许您的X2控制器通 过Wi-Fi路由器连接到云端。连接后, 您可以使用智能手机,平板电脑或计 算机访问和管理控制器。

 需要有关您的产品的更多有用信 息? 查找有关安装、控制器编程等的 提示请用下面信息。

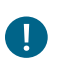

重要提示:

墙壁和绿化景观等障碍物可能会 阻挡、影响Wi-Fi信号。

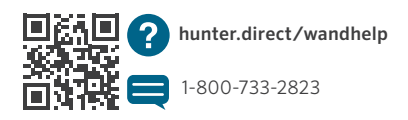

2 **12 hydrawise.com** 

### 步骤2:安装WAND模块

1. 从X2控制器上卸下Wi-Fi护盖。 2. 插入WAND模块

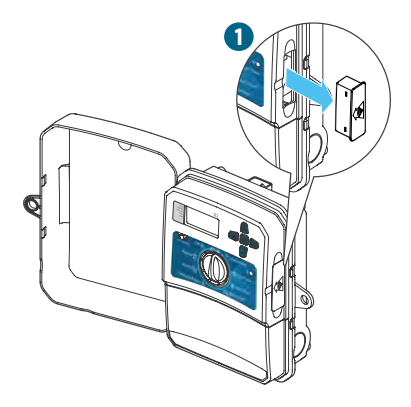

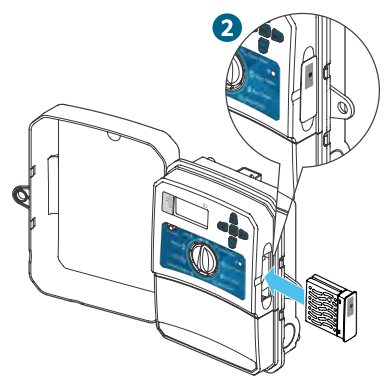

安装后,WAND将禁用控制器的拨盘和按 钮功能,以及现有程序和设置。

仍然可以从控制器激活手动操作功能,例如 启动/停止站占和测试所有站占。

现在,所有编程都可以通过智能手机、平 板电脑或台式电脑浏览器上基于 Hydrawise的云端软件进行管理。

#### 步骤3:X2面板与WAND模块

找到以下内容和位置:

- A. Wi-Fi状态指示灯
- B. Wi-Fi设置按钮

C. WAND序列号

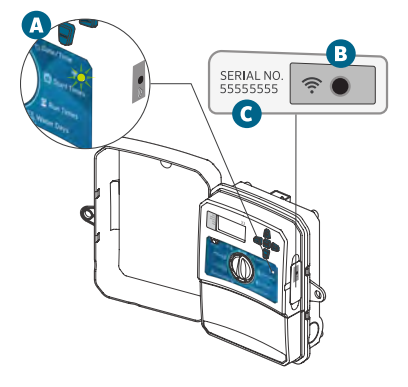

序列号用于启用WAND的Hydrawise管 理 。将控制器添加到Hydrawise帐户时 ,将 在在线设置过程中提示您输入序 列号。

在设置过程中,保持WAND模块在安装位 置及 拨盘 处 于 RUN 位 置 , 以 保 持 与 Hydrawise 软件 的 连 接 。 如 果 移 除 了 WAND,控制器将 恢复为通过拨盘和按钮 配置的程序和设置。

为确保X2控制器与Hydrawise 一起使用 必须将拨盘置于 Run 位置。如果拨盘 处于 任何其他位置,则控制器将无法远 程操作。

步骤4:访问Hydrawise软件 从Apple®App Store或Google Play™ **Store下载Hydrawise**应用程序, 或登录 hydrawise.com。

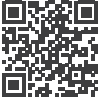

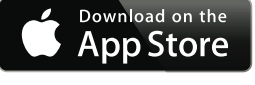

hunter.direct/HydrawiseiOS

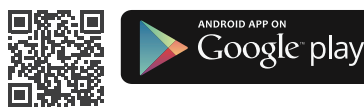

### hunter.direct/HydrawiseAndroid

(提示:安卓版安装程序可联系当地Hunter服务人员)

步骤5:添加控制器

### 新的Hydrawise帐户用户:

- 1. 在您的应用程序或hydrawise.com中注 册 一个新帐户。
- 2. 注册后,单击发送到您帐户电子邮件中的 Let's Get Started(让我们开始使用吧)按 钮。
- 。<br>3. 在您的Hydrawise应用程序或网页浏览器 上,再次单击Let's Get Started (让我们 开始使用吧)按钮。 J
- 4. 继续执行所有步骤, 将X2控制器添加到 Hydrawise帐户并连接到Wi-Fi。

# 现有的Hydrawise帐户用户:

- 1. 通过应用程序或网页浏览器登录到您的 Hydrawise。
- 2. 在My Account (我的帐户) 下拉菜单中 导航到My Controllers(我的控制器)。
- 3. 单击My Controllers (我的控制器) 列表 下的+图标。 İ.
- 4. 继续执行所有步骤,将X2控制器添加到 Hydrawise帐户并连接到Wi-Fi。

Apple和Apple徽标是Apple Inc.在美国和其他国家/地区的注册商标。 App Store是Apple Inc.的服务商标。 Google,Google徽标,Android和Google Play是Google LLC的商标。

### hunterindustries.com 5

### 恢复WAND的出厂设置 しんしん しゅうかん しゅうせいせいせい

- 1.按住WAND 按钮5秒钟。控制器LCD显 示屏上将出现"Fdr"(出厂默认设置)。
- 2. 模块指示灯将熄灭。
- 3. 当常亮琥珀色 LED出现并且控制器 LCD上显示" done"时, 松开按组。
- 4.返回到Hydrawise 控制器设置帐户页面中 的在线设置向导,以将WAND重新连接到 Wi-Fi。

常亮LED颜色:

j

- WAND正在等待用户添加Wi-Fi信息。
- 控制器在线并且已连接到Hydrawise服务器。
- 输入了错误的Wi-Fi密码或Wi-Fi网络丢失。 可能的解决方法:
	- 1. 处于Wi-Fi信号范围内,并使用智能 手机进行验证。
	- 2. 验证使用了正确的Wi-Fi网络名称和密码。
	- 3. 确认 Wi-F网络使用的是2.4GHz而不是5GHz。

选择以下三种方法之一将WAND连接到Hydrawise:

#### 1. **Bluetooth®** 蓝牙设置

 使用智能设备上的蓝牙将X2连接到互联网。您将选择网络并 输入密码。

2. 软接入点设置 **(SAP)**

 使用智能设备上的Wi-Fi将X2连接到互联网。您将选择网络并 输入密码。

3. 按钮连接设置 **(WPS)**

如果您的无线路由器支持WPS,则可用于将X2连接到互联网。

 Bluetooth®文字标记和徽标是Bluetooth SIG Inc.拥有的注册商标,Hunter Industries对  此类标记的任何使用均已获得许可。

6 hydrawise.com

### 蓝牙设置

- 1. 在智能手机上启用蓝牙设置,然后打开Hydrawise应用程序。
- 2. 运行位于主页(Home)选项卡上的安装向导。系统将询问您是否需要将控制器连 接到Wi-Fi? 选择是, 然后选择 蓝牙选项。
- 3. 按一下WAND按钮:
	- 模块上的琥珀色●LED将每秒闪烁一次。
	- <sub>侵入</sub>工出现出口 LLD的 → Drams の。<br>• 控制器液晶显示屏上将出现一个带有蓝牙 ❸ 图标的6位代码。

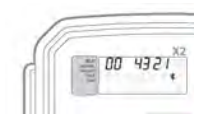

- 4. 继续按照Hydrawise应用程序上的步骤完成蓝牙设置。
- 5. 连接后,模块LED将变为绿色●, " ONLINE" (在线) 及图标【◆ 将出现在控<br>\_\_\_\_\_\_\_\_\_\_\_\_\_\_\_\_\_\_\_\_\_\_\_\_\_\_\_\_\_\_\_\_\_ 制器显示屏上。
- 6. 继续按照Hydrawise应用程序上的说明完成控制器设置。

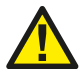

 钮以重新启动蓝牙设置,或者长按直到控制器显 示屏上出现蓝牙图标。 注意:如果不采取任何操作,配对将在10分钟后停止。按一 下WAND按

## 软接入点设置 (SAP)

- 1. 在您的智能设备上启用Wi-Fi设置。
- 2. 按两下 WAND按钮:
	- 模块上的琥珀色 LED指示灯将每秒闪烁两次, 并日控制器 显示屏上将 显示" SAP"。

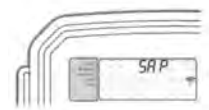

- 3. 在智能手机、平板电脑或计算机的Wi-Fi设置中,连接到名为 HunterX2XXX的网络。
- 4. 在智能设备将出现一个新窗口或启动网络浏览器, 然后在地址栏中输入 hunterx2wifi.com。
	- 输入路由器的网络名称和密码。
	- 单击"完成"以连接到您的网络。
- 5. 连接后,模块LED将变为绿色 ●," ONLINE"(在线)及 图标 将出现在控制器显示 <sup>屏</sup>上。
- 。<br>6. 打开Hydrawise应用程序或登陆www.hydrawise.com网站。
	- 新用户:运行位于主页选项卡上的安装向导。继续按照向导说明进行操作。
	- 现有用户:去到"我的账号"下拉列表中的"我的控制器"。

ı

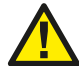

————————————————————<br>注意:如果没有采取任何动作,配置会在10分钟后停止。按两 下WAND 按 钮以重新启动SAP设置,或长按直到"SAP"出现在 控制器的显示屏上。

**8** hydrawise.com

## 按钮连接设置 (WPS)

- 1. 按三下WAND按钮:
	- 模块上的琥珀色● LED将每秒闪烁3次, 并且控制器显 示屏上将出现 "Pbc "。
- 2. 按下Wi-Fi路由器上的WPS按钮。

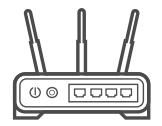

- 3. 连接后,模块LED将变为绿色●," ONLINE"(在线) 及 图标 ❤ 将出现<br>方法的第三人称单数 在控制器显示屏上。
- 4. 打开Hydrawise 应用程序或登陆www.hydrawise.com网站。
	- 新用户:运行位于主页选项卡上的安装向导。继续按照向导说明进行操作。
	- 现有用户: 去到"我的账号"下拉列表中的"我的控制器"。单击"我的控制器"列表下的 +图标,然后输入您的控制器详 细信息。<br>

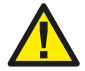

注意:如果没有采取任何动作,配置会在10分钟后停止。按三 下WAND按钮 以重新启动PBC(WPS)设置,或长按直到"Pbc"出现在控制器的显示屏上。

hunterindustries.com 9

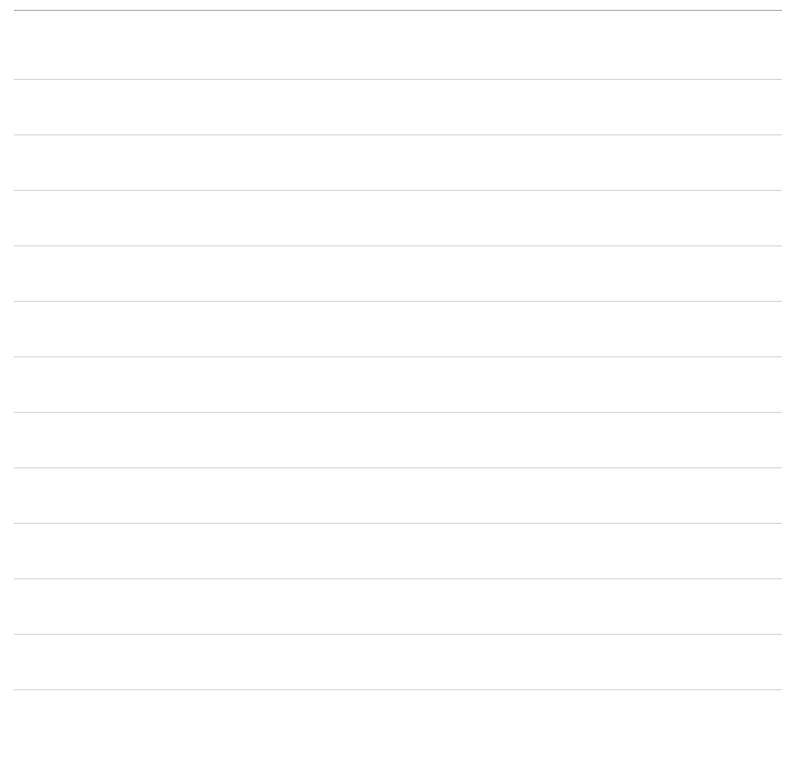

 帮助客户取得成功是我们的驱动力。在将创新与工程技术的 激情融入我们所做的每一件事的同时,对客户提供优异的支持是 我们的承诺,并希望您成为亨特大家庭未来与长久的客户。

 $lR$ 

Gregory R. Hunter, CEO of Hunter Industries

1 him S. Jrice

Gene Smith, President, Landscape Irrigation and Outdoor Lighting

HUNTER INDUSTRIES INCORPORATED | *Built on Innovation®* 1940 Diamond Street, San Marcos, California 92078, USA hunterindustries.com

© 2019 Hunter Industries Inc. Hunter, Hunter徽标和所有其他商标均为Hunter Industries的财产,已在美国和其他国家注册。

RC-103-OM 11/19